## **Upgrade Firmware for ICW-1000G via USB Port**

- **Unzip Firmware file(Ex : icw1000\_20140609\_v0.09.011.zip)**
- 3files as image.bin, kernel.bin and canopus-version will be appeared after unzip.
- 3files as image.bin, kernel.bin and canopus-version should be copied at below path. \Profiles\MX23 Linux Update\OS Firmware\files\

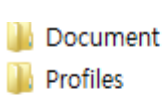

```
Utils
```

```
mfgtool.log
```
An MfgTool Vista 7 8.exe

MfgTool\_XP.exe

• Go into root directory of program and run the file which match your operation system.

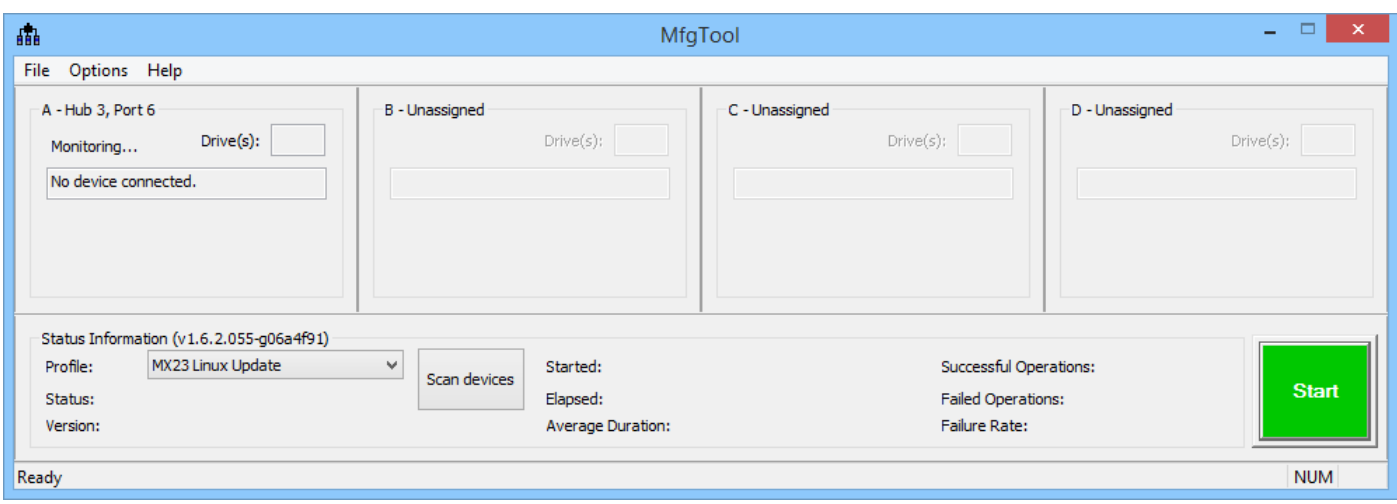

• Display of operating program.

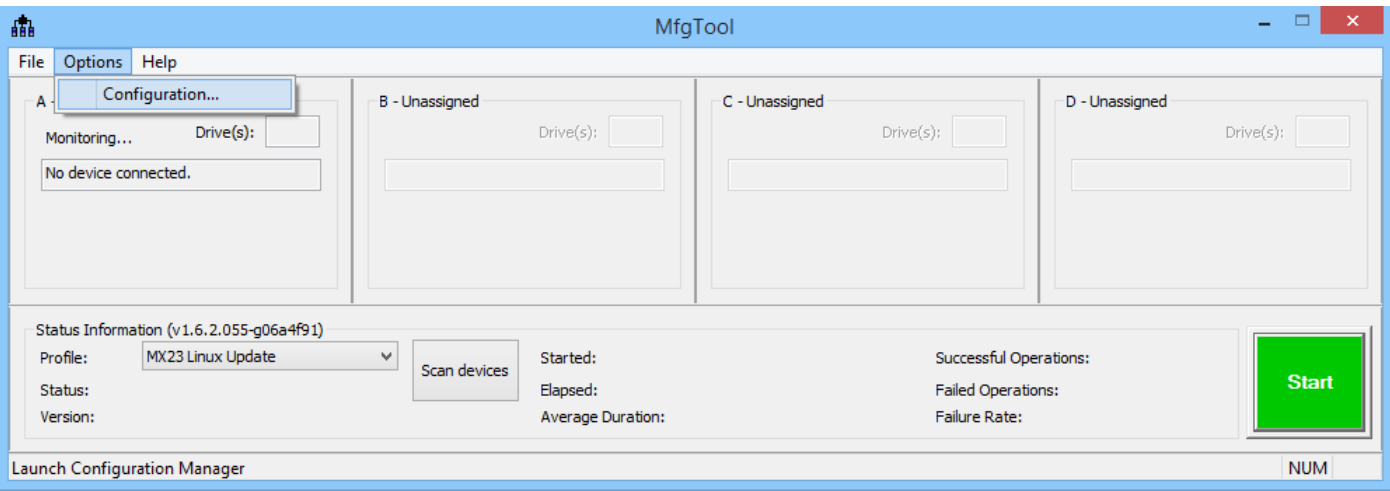

• Choose Options – Configuration.

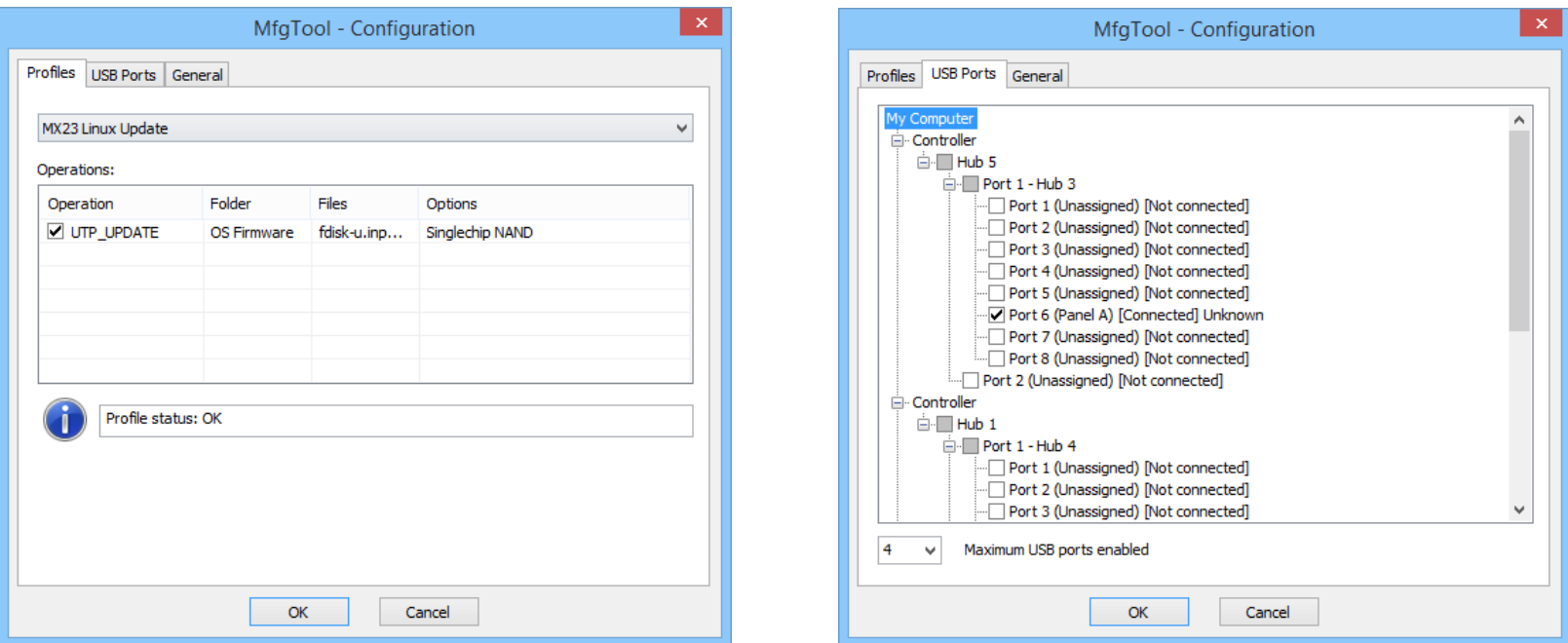

- Pop up display when choose Configuration.(Left display)
- Choose USB Ports Tab.
- Connect USB cable to ICW-1000G with pressing menu key on phone.
- Take menu key off when Logo on display is appeared and disappeared.

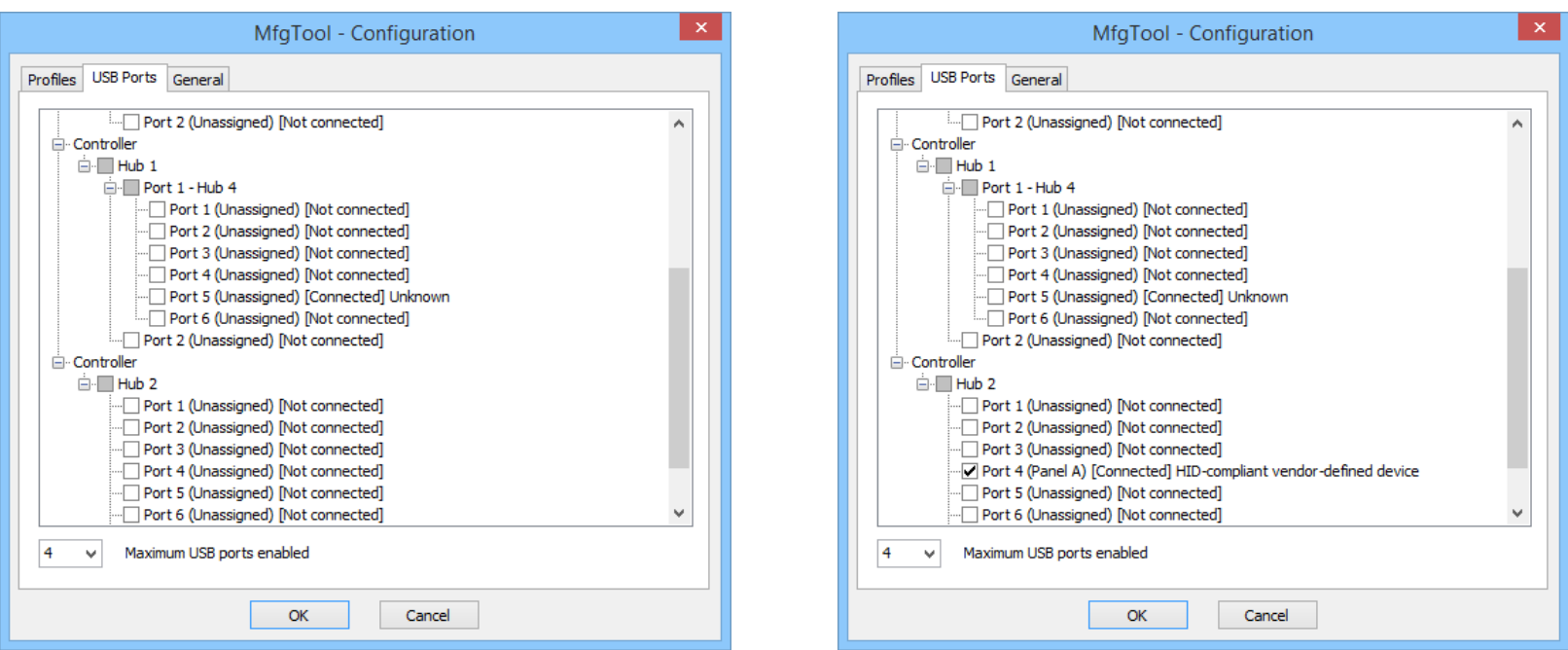

- Please check on blank box on HID compliant vendor's device.
- Please press OK.

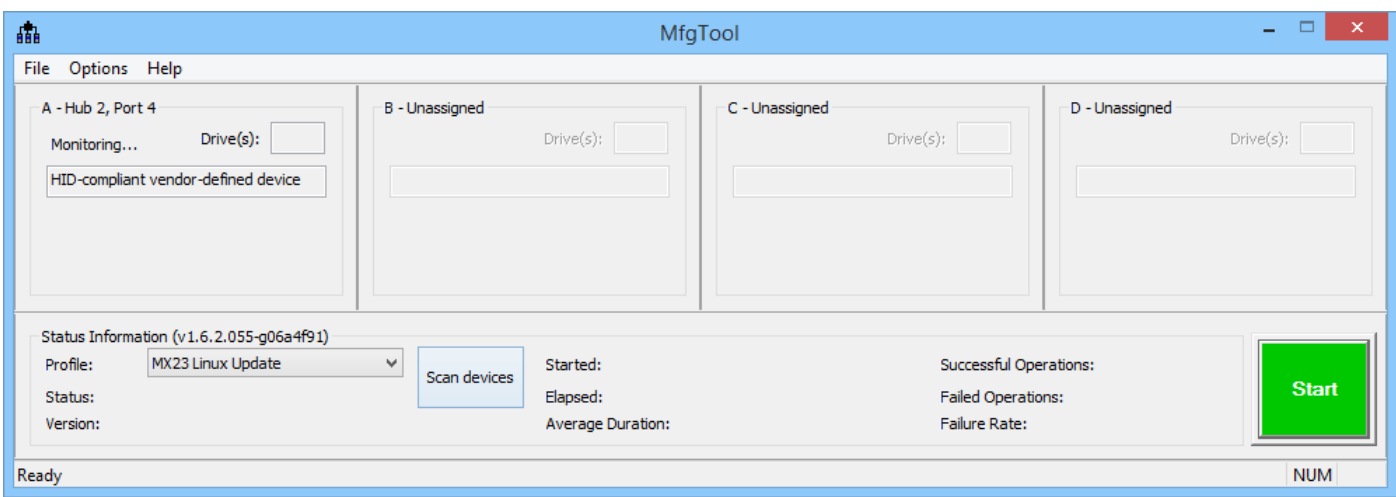

• Panel A is appeared which named HID compliant vendor's device.

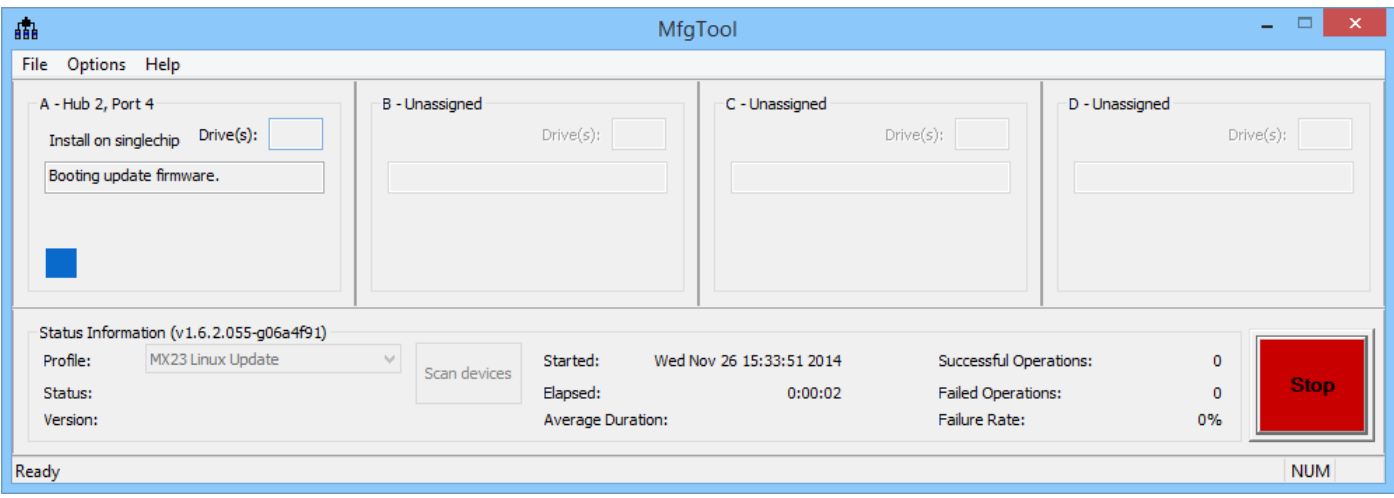

- Press "Start" burton as green burton.
- "Start" burton will be become "Stop" burton when it's launched

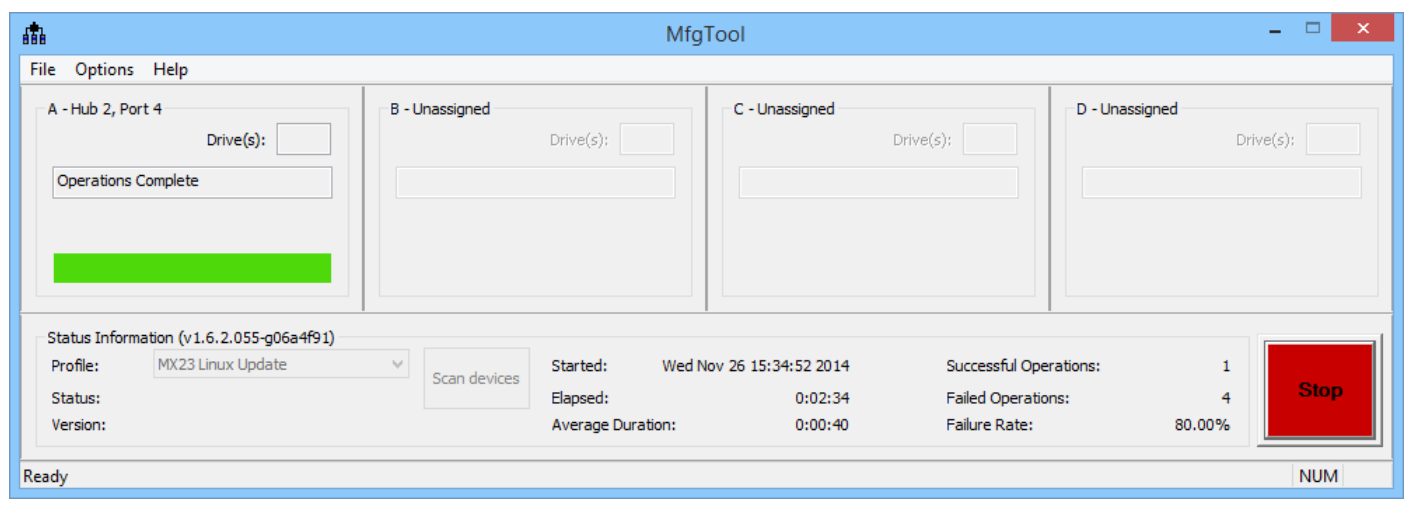

- Above display is completed to upgrade firmware via USB port.
- If you would like to upgrade another phones, **please do not press "Stop" as red burton** and connect USB cable to another phone which be with pressing Menu key
- If you see logo on phone and phone is booting, please take menu key off.